# **SEZOnline –**

# **New Functionalities/Features**

**Build Version 2.36**

**Build Version 2.36** 

Functionalities made available on the SEZ Online system are reviewed and enhanced / modified from time to time and new functionalities and modules are added on the system based on the inputs and requirements received from various user groups. These functionalities are developed based on understanding developed by NDML team from study of existing practices and procedures in this regard and efforts are made to provide features on the system that are compliant with the procedural and technical requirements. However users may refer to relevant legal and authorized documents and formations for reference on legal and authentic aspects of the transactions.

# **New Functionalities/Features**

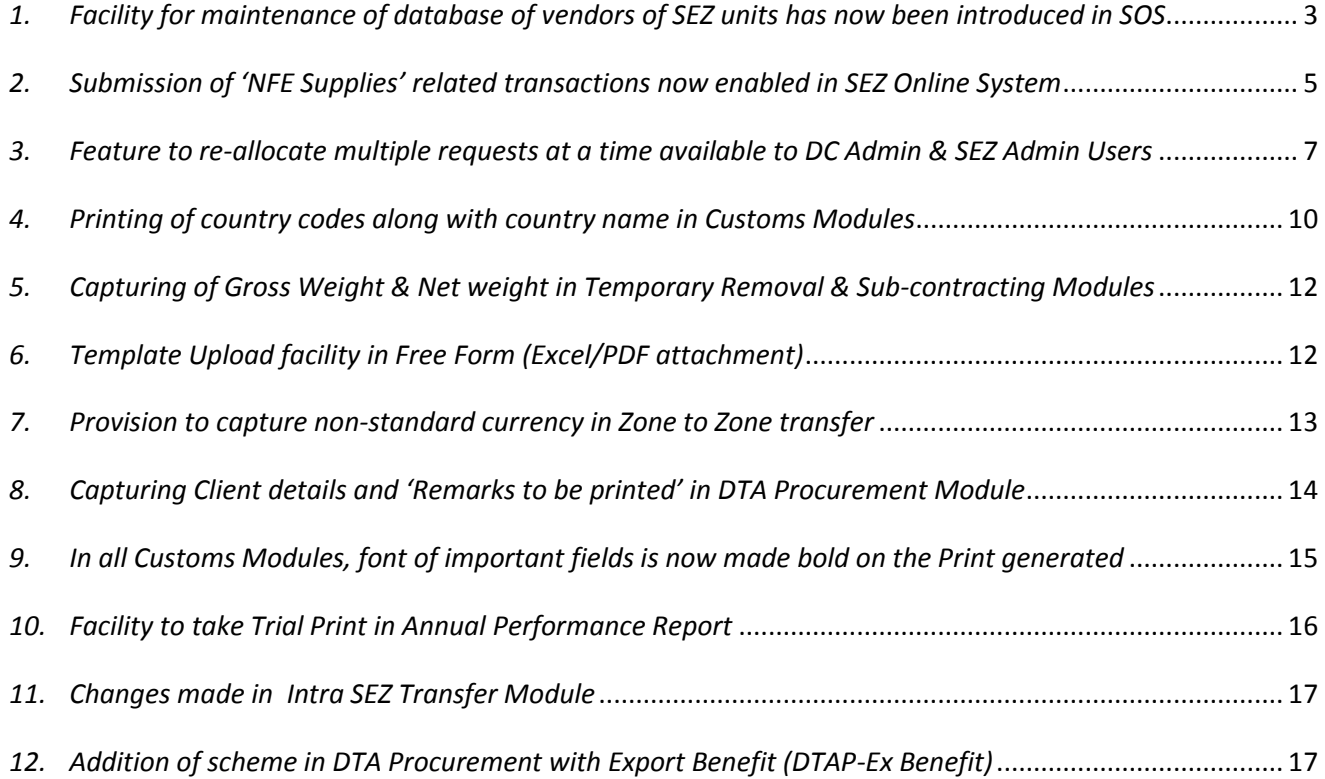

#### <span id="page-2-0"></span>*1. Facility for maintenance of database of vendors of SEZ units has now been introduced in SOS*

It has been pointed by various Units that in most of the cases, the SEZ unit enters into transactions with same set of vendors / clients / service providers (entities) on a regular/ frequent basis. Therefore if the Unit can create one time list of all such parties in the system and use it every time when a transaction is to be prepared and filed, it would facilitate the users, reduce their data entry and also ensure that there are no mistakes in details of the parties. Keeping these requirements in view, to facilitate the units a facility has been introduced to prepare and maintain a list of its regular parties and use such list for populating the details while preparing the transaction.

The Name & Address details of the entities may be stored by the unit in SEZ Online system so that the same can be used in various customs transactions by using the search facility rather than repetitive data entry while submission of transactions. This list created by a given unit will be visible only to its Users and not to any other entity or their users. This list of the Entities may be maintained by the Unit Admin Users in the following Manner:

- Log in with unit Admin
- Go to Administration  $\rightarrow$  'Maintain Entities'.
- The screen called 'Maintain Vendors' will open which will enable the user to either search for an already existing Vendor Entity or add a new Entity.
- To Add a Vendor Entity, click on ADD button& enter all the details in the form & SAVE.

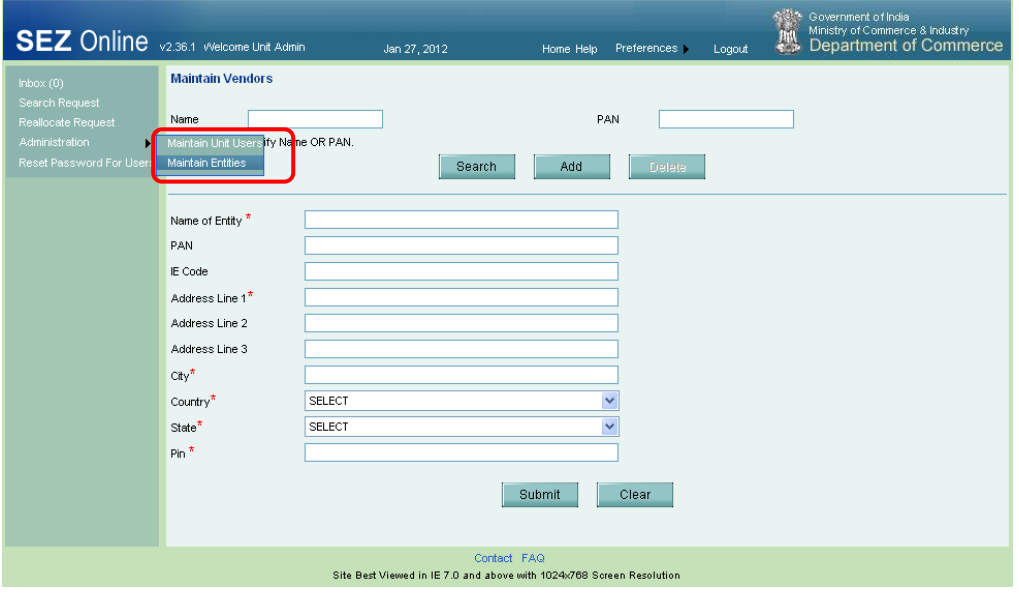

*Fig. Unit admin login* .

 Details of an existing Vendor Entity can be deleted. To delete a record, search for it & click on DELETE button.

![](_page_3_Picture_168.jpeg)

*Fig. Search result screen*

 The Vendor details so maintained in SEZ Online System by the Units will be available for selection at various fields in all the Customs Module (except Zone to Zone Transfer & Intra SEZ Transfer as in these cases, the Unit transacts with another SEZ Unit whose details can be searched for and need not be data entered) and in Softex Forms. The Matrix below specifies, Module wise, the fields where the Vendor Details so maintained will be available for selection to the Unit Users

![](_page_3_Picture_169.jpeg)

This facility is in addition to the existing facility of populating details of the counter party by data entry or by file upload.

#### <span id="page-4-0"></span>*2. Submission of 'NFE Supplies' related transactions now enabled in SEZ Online System*

In some cases the Units are undertaking transactions of supplying goods in domestic / bonded area but such transactions are eligible for Net Foreign Exchange (NFE) computation as per provisions of Rule 53. A feature has now been introduced in the system by which Units can indicate while preparing the transaction that the subject transaction is covered by Provisions of Rule 53 and hence NFE benefit is to be considered. In the DTA Sales Module, in the field called 'Destination', a new option called 'Other NFE Supplies' has been provided. On selection of this option, a new field called 'Refer SEZ Rule 53(A), supply of goods against/to' appears on the screen. Accordingly transaction header printed on Bill of Entry has also been modified to reflect that the transaction is a subject under NFE Supplies. Duty impact of various options has also been considered. The options available in the dropdown field are as follows

![](_page_4_Picture_290.jpeg)

![](_page_5_Picture_39.jpeg)

## *Fig. DTA Sales Details tab in Bill of Entry (DTA Sales)*

![](_page_5_Picture_40.jpeg)

*Fig. Print & confiramtion page in DTA Sales*

# <span id="page-6-0"></span>*3. Feature to re-allocate multiple requests at a time available to DC Admin & SEZ Admin Users*

- $\triangleright$  In a situation where the request ID is assigned to a Custom Officer and such officer is not available or has got transferred, the system has a facility which enables the DC Office to transfer the pending requests to another officer. However, it has been pointed by all DC Offices that the system used to allow re-assignment of requests only one by one i.e. the DC Office User had to select each request and re-assign the same to another user. So if a large number of requests were pending with an officer it was inconvenient to reassign the same to other officer.
- $\triangleright$  A feature has now been introduced to re-assign multiple requests together from one DC / Customer officer to another DC / Customer officer. To access this feature click on link called 'Reallocate Request'. This feature enables DC Admin user to search for requests on the basis of the certain parameters viz. Submission Date Range, Request Type, Request Status, Request ID, User ID in whose inbox the request is pending for processing, SEZ Name & Entity Name & generate a list of requests which matches the selected search criteria. However, to search, at least Request ID or Request Type is mandatory.

![](_page_6_Picture_149.jpeg)

 $\triangleright$  The search output thus generated contains certain basic information about the requests viz. Request ID, Request Submission Date, Request Type, SEZ Name, & Request Status. Apart from this, the User Ids of those users in whose inbox the request is pending for processing is displayed. Further, the system also provides the list of User Ids to whom re-allocation of the given request is possible. These available user IDs will have the same role as that of user ID in whose inbox the request is currently present.

## **Requests that can be re-allocated by DC Admin User:**

If a given request has not been accepted by any User and is lying in the common pool of the 'User Role', for further processing, such requests can anyway be accessed by all officers who have the same role assignment and hence there is no need for re-assignment For e.g. if there are two Customs Assessors in a SEZ, the requests submitted by the Units are available in the common pool of all Customs Assessor & hence can be accessed by both the Customs Assessors. The requests remain in the common pool only till any one of the two users accepts the request. Once a user accepts a request, it goes out of the inbox of the other users & the Common Pool. Now as such requests are accessible by only such Custom Assessor who has accepted the request and if he / she is not available or is transferred and it is intended that such requests be assigned to another Custom Assessor the DC Office can easily re-assign all such requests.

| <b>SEZ</b> Online <b>v2.36.3</b> Welcome DC Admin |                                                                                                    |                                                  |                                             | Feb 14, 2012                  |            | Home Help | <b>Preferences</b>     | Logout            | 興                     | Government of India<br>Ministry of Commerce & Industi<br>Department of Comr |                          |  |
|---------------------------------------------------|----------------------------------------------------------------------------------------------------|--------------------------------------------------|---------------------------------------------|-------------------------------|------------|-----------|------------------------|-------------------|-----------------------|-----------------------------------------------------------------------------|--------------------------|--|
| lnbox(1)                                          |                                                                                                    | <b>Reallocate Request</b>                        |                                             |                               |            |           |                        |                   |                       |                                                                             |                          |  |
| <b>Search Request</b>                             | Request From Date                                                                                                    |                                                  |                                             |                               | u.         |           |                        | Request Type      |                       | <b>BOE</b><br>$\overline{\phantom{a}}$                                      |                          |  |
| <b>Reallocate Request</b>                         | Request To Date                                                                                                    |                                                  |                                             | u.                            |            |           | <b>Request Status</b>  |                   |                       | <b>SELECT</b>                                                               | $\overline{\phantom{a}}$ |  |
| Administration                                    | Request Id                                                                                                    |                                                  |                                             |                               |            |           | User ID                |                   |                       | $\overline{\phantom{a}}$<br><b>SELECT</b>                                   |                          |  |
| <b>Softex Form Series</b>                         | <b>SEZ</b>                                                                                                    |                                                  |                                             | <b>SELECT</b>                 | ▼          |           | <b>SEZ Entity Name</b> |                   |                       | <b>SELECT</b>                                                               | $\overline{\mathbf{v}}$  |  |
| <b>Expired LOA</b>                                |                                                                                                    | Note: Please specify Request Type OR Request Id. |                                             |                               |            |           |                        |                   |                       |                                                                             |                          |  |
| <b>Request DashBoard</b>                          |                                                                                                    | <b>Reset</b><br>Search                           |                                             |                               |            |           |                        |                   |                       |                                                                             |                          |  |
| <b>Reset Password For Users</b><br>Reports        |                                                                                                    |                                                  |                                             |                               |            |           |                        |                   |                       |                                                                             |                          |  |
| <b>Hierarchy Matrix</b>                           | Note : Please select the Request Id & the required User ID in the column 'Users available for reallocation' to reallocate the request. |                                                  |                                             |                               |            |           |                        |                   |                       | Regu                                                                        |                          |  |
| <b>Reallocate Amendment Request</b>               |                                                                                                    | <b>Request Id</b>                                | Request<br><b>Submission</b><br><b>Date</b> | <b>Request</b><br><b>Type</b> | <b>SEZ</b> |           | <b>Request With</b>    |                   | <b>Request Status</b> | <b>Users</b><br><b>Available For Be Al</b><br><b>Reallocation</b>           |                          |  |
|                                                   |                                                                                                    | 1171000018921 15/05/2010                         |                                             | <b>BOE</b>                    | SEZ 2020   |           | custabhi1              | Submitted         |                       | customsa11,<br>customsa22                                                   |                          |  |
|                                                   |                                                                                                    | 171000022303 18/05/2010                          |                                             | <b>BOE</b>                    | SEZ Noida  |           | custabhi1              | DC Admin Reassion |                       | N.A.                                                                        |                          |  |
|                                                   |                                                                                                    | 171000034936 08/07/2010                          |                                             | <b>BOE</b>                    | SEZ 2020   |           | custabhi1              | Submitted         |                       | customsa11.<br>customsa22                                                   |                          |  |

*Fig. Fetching multiple requests for Reallocation*

- $\triangleright$  Once the search output is generated, re-allocation of requests can be initiated. It may be observed that a user may have accepted requests relating to imports, exports, DTA Sales , Free Form etc, this feature will enable to call list of all such requests and help to re-assign all of such requests to same or multiple users at the same time. Procedure for the same is explained below:
	- Select the check box against the requests which need to be reallocated. User can select this checkbox against multiple requests at once.
	- On selection of checkbox , user IDs will be enabled (hyperlink will get activated) for user ID selection as shown below:

| <b>Reallocate Request</b>                                                                                                    |                                                   |                                  |                        |             |                        |                                           |                                                                       |  |  |  |  |  |
|----------------------------------------------------------------------------------------------------|---------------------------------------------------|----------------------------------|------------------------|-------------|------------------------|-------------------------------------------|-----------------------------------------------------------------------|--|--|--|--|--|
| Request From Date                                                                                                    |                                                   |                                  |                        | <b>HILL</b> |                        | Request Type                              | <b>BOE</b>                                                            |  |  |  |  |  |
| Request To Date                                                                                                    |                                                   |                                  |                        | <b>HILL</b> |                        | <b>Request Status</b>                     | $\overline{\mathbf{E}}$<br><b>SELECT</b>                              |  |  |  |  |  |
| Request Id                                                                                                    |                                                   |                                  |                        |             | User ID                |                                           | $\overline{\phantom{0}}$<br><b>SELECT</b>                             |  |  |  |  |  |
| <b>SELECT</b><br><b>SEZ</b>                                                                                                    |                                                   |                                  | ▼                      |             | <b>SEZ Entity Name</b> | $\overline{\phantom{a}}$<br><b>SELECT</b> |                                                                       |  |  |  |  |  |
|                                                                                                    | Note : Please specify Request Type OR Request Id. |                                  |                        |             |                        |                                           |                                                                       |  |  |  |  |  |
|                                                                                                    |                                                   |                                  |                        | Search      | Reset                  |                                           |                                                                       |  |  |  |  |  |
| Note : Please select the Request Id & the required User ID in the column 'Users available for reallocation' to reallocate the request. |                                                   |                                  |                        |             |                        |                                           |                                                                       |  |  |  |  |  |
|                                                                                                    |                                                   | <b>Request</b>                   |                        |             |                        |                                           | <b>Request To</b><br><b>Users</b>                                     |  |  |  |  |  |
|                                                                                                    | <b>Request Id</b>                                 | <b>Submission</b><br><b>Date</b> | <b>Request</b><br>Type | <b>SEZ</b>  | <b>Request With</b>    | <b>Request Status</b>                     | <b>Available For Be Allocated</b><br><b>Reallocation</b><br><b>To</b> |  |  |  |  |  |
|                                                                                                    |                                                   |                                  |                        | SEZ 2020    |                        |                                           | customsa11.                                                           |  |  |  |  |  |
|                                                                                                    | 17 171000018921 15/05/2010                        |                                  | <b>BOF</b>             |             | custabhi1              | Submitted                                 | customsa22                                                            |  |  |  |  |  |
|                                                                                                    |                                                   |                                  |                        | SEZ Noida   |                        |                                           |                                                                       |  |  |  |  |  |
|                                                                                                    | 171000022303 18/05/2010                           |                                  | <b>BOE</b>             |             | custabhi1              | DC Admin Reassign                         | N.A.                                                                  |  |  |  |  |  |
|                                                                                                    |                                                   |                                  |                        | SEZ 2020    |                        |                                           |                                                                       |  |  |  |  |  |
|                                                                                                    | T 171000034936 08/07/2010                         |                                  | <b>BOE</b>             |             | custabhi1              | Submitted                                 | customsa11.<br>customsa22                                             |  |  |  |  |  |
|                                                                                                    |                                                   |                                  |                        | SEZ 2020    |                        |                                           |                                                                       |  |  |  |  |  |
| IП                                                                                                    | 171000036174 09/07/2010                           |                                  | <b>BOF</b>             |             | custabhi1              | Submitted                                 | customsa11.<br>customsa22                                             |  |  |  |  |  |
|                                                                                                    |                                                   |                                  |                        |             |                        |                                           |                                                                       |  |  |  |  |  |
|                                                                                                    | 171100014046 30/12/2011                           |                                  | <b>BOE</b>             | SEZ 2020    | custabhi1              | Submitted                                 | customsa11.                                                           |  |  |  |  |  |
|                                                                                                    |                                                   |                                  |                        |             |                        |                                           | customsa22                                                            |  |  |  |  |  |
|                                                                                                    | 171100020383 09/08/2011                           |                                  | <b>BOF</b>             | SEZ 2020    | authoff1               | Approved With Duty Forgone                | IN.A.                                                                 |  |  |  |  |  |
|                                                                                                    |                                                   |                                  |                        |             |                        |                                           |                                                                       |  |  |  |  |  |

*Fig. Selection of requests for reallocation by selecting checkbox against it*

Click on the user IDs to whichthe request needs to be re-allocated.

Page 8

- For each request which is to be reallocated the above mentioned steps should be followed.
- For all the requests which have to be reallocated, after selection of the User ID (to whom the Request ID has to be reallocated), click on the Re-allocate button provided at the bottom of the screen. This will reallocate all the requests accordingly.

Once the request is re-assigned it will be available in the Inbox of the officer to whom the request has been re-assigned and he / she can access and process the same.

![](_page_8_Picture_62.jpeg)

Note : Please select the Request Id & the required User ID in the column 'Users available for reallocation' to reallocate the request.

![](_page_8_Picture_63.jpeg)

#### *Fig. Selection of user IDs for Reallocation by clicking on it*

![](_page_8_Picture_64.jpeg)

*Fig. Reallocate button to reallocate multiple requests at a single time*

![](_page_9_Picture_97.jpeg)

*Fig. Showing requests reallocated to desired user IDs*

# <span id="page-9-0"></span>*4. Printing of country codes along with country name in Customs Modules*

SEZ Online system provides print-out of various documents related to custom transactions. A new feature has now been added so that in the print-out generated from the System for various Customs transactions, the country code will also get printed along with the country name. Following are the fields where country code will be printed along with country name:

![](_page_9_Picture_98.jpeg)

![](_page_10_Picture_40.jpeg)

# *Fig. Print & confiramtion page in Shipping Bill*

![](_page_10_Picture_41.jpeg)

*Fig. Print & confiramtion page in Bill of Entry*

<span id="page-11-0"></span>*5. Capturing of Gross Weight & Net weight in Temporary Removal & Sub-contracting Modules*

Temporary Removal and Sub – Contracting modules require submission of information about Gross and Net weight of the items being taken out of the zone. However, it has been requested that in few cases such as removal of fixed assets, machinery etc being temporarily removed for repairs weight details may not be relevant and may also be not known. In such caseswhile filing the transaction, Users can now select if Gross weight /Net weight isapplicable (Yes/No). If No is selected, system will autopulate NA in the Gross weight /New weight fields.

![](_page_11_Picture_102.jpeg)

*Fig. Facility for users to select applicability of Gross Weight/New Weight*

## <span id="page-11-1"></span>*6. Template Upload facility in Free Form (Excel/PDF attachment)*

Free Form Request enables the Units to apply to DC office for various types of permissions, approvals, noting etc. This is also used for Cancellation and Amendment Requests. So far the units were only able to electronically make their submissions to the concerned officers and officers were able to review the same give their comments, approvals etc. Now the Free Form module has been further enhanced so as to support submission of documents as well. Therefore Units can attach document which is relevant for reviewing their request along-with the free form request. Template upload facility has been introduced in free form module where units can attach supporting documents; if any in Excel or PDF format (Maximum size allowed is 2MB). This will help DC officials in approving free form requests by referring to supporting documents attached.

![](_page_12_Picture_77.jpeg)

*Fig. Facility to attach excel,PDF in Free Form*

## <span id="page-12-0"></span>*7. Provision to capture non-standard currency in Zone to Zone transfer*

Users have now been enabled to select non-standard currencies while filing Zone to Zone transfer Bill of Entry Transactions through the system. The procedure of selection of a non standard currency is as follows:

In BOE details tab, a check box called as 'Add non standard currency for filing Zone to Zone Transfer' has been provided. If a Bill of Entry involves any non-standard currency (i.e. a currency whose exchange rate is not published by CBEC), this check box has to be ticked.

In case of import transactions involving non standard currencies, the unit needs to obtain a certificate from a Bank regarding the exchange rate of the non standard currency. The checkbox if ticked, the bank certificate details (Bank Name, certificate No. certificate date etc) and the currency details viz. Currency Name, Exchange Rate etc are to required to be entered by the user.

Once these details are entered, the non standard currency name and its corresponding rate will be available for use in the BOE in the invoice details tab of the BOE and can be used by the user in preparing the BOE

![](_page_13_Figure_3.jpeg)

*Fig. Facility to add non standart Currency in BOE details Tab*

![](_page_13_Picture_105.jpeg)

![](_page_13_Picture_106.jpeg)

*Fig. Reflection of captured non standard currency in invoice entry section*

# <span id="page-13-0"></span>*8. Capturing Client details and 'Remarks to be printed' in DTA Procurement Module*

SEZ units can now capture client details in DTA Procurement (ARE-1) module in cases where agreement between SEZ unit & DTA supplier calls for joint filing. If Client details are entered, it will get populated in the 'Client details' field of the Confirmation page & the print generated from the system (screen shot provided).

At times, Units need to print certain additional information related to the transaction on the document generated from the System. To accommodate this requirement, a new field called as 'Remarks to be printed on the document' has been introduced. The details entered in this field wis will get printed on the document generated through the system.(Screen shot provided)

![](_page_14_Picture_92.jpeg)

*Fig. Capturing of Client details & Remarks in system*

![](_page_14_Picture_93.jpeg)

*Fig. Display of Client details& Remarks in print*

# <span id="page-14-0"></span>*9. In all Customs Modules, font of important fields is now made bold on the Print generated*

Important fields across various modules are now made bold on the Confirmation page,Trial Print,Final Print for better view and identification

- *Request ID*
- *Thoka Number (Noting No)*
- *MAWB Number*
- *HAWB Number*
- *Port Code*

# <span id="page-15-0"></span>*10. Facility to take Trial Print in Annual Performance Report*

Trial Print of Annual Performance Report can now be taken before digitally signing the form.

![](_page_15_Picture_46.jpeg)

*Fig. Trial Print in PDF*

## <span id="page-16-0"></span>*11. Changes made in Intra SEZ Transfer Module*

- $\triangleright$  In the field called 'Transaction type', a new option called 'Others' has been introduced.
- In the field called 'Source/ Destination' an option called Processing Area has been introduced

![](_page_16_Picture_121.jpeg)

Option selected in **Transaction Type** should be compatible with field selected in field **source/destination**

![](_page_16_Picture_122.jpeg)

Following combination should be ensured while filing intra SEZ transfer.

## <span id="page-16-1"></span>*12. Addition of scheme in DTA Procurement with Export Benefit (DTAP-Ex Benefit)*

Following schemes have been newly added in the DTA Procurement with export benefit module. User can file transactions for below schemes as well.

![](_page_17_Picture_135.jpeg)

![](_page_17_Figure_4.jpeg)